## **INSTALLATION MANUAL Series**

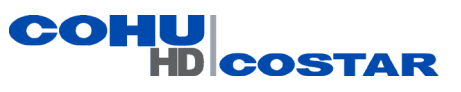

# **7530HD**

 **Fixed Camera System**

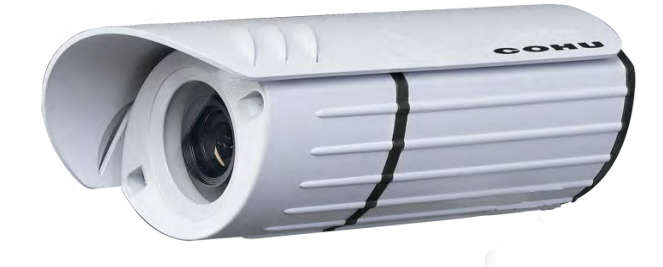

## **The 7520HD camera is configured for DHCP** *(If a DHCP server is not available, the camera IP address will need to be configured.)*

**Technical Manual 6X-1103C**

*www.CohuHD.com*

**July 15, 2014** *info@CohuHD.com*

#### **Contents**

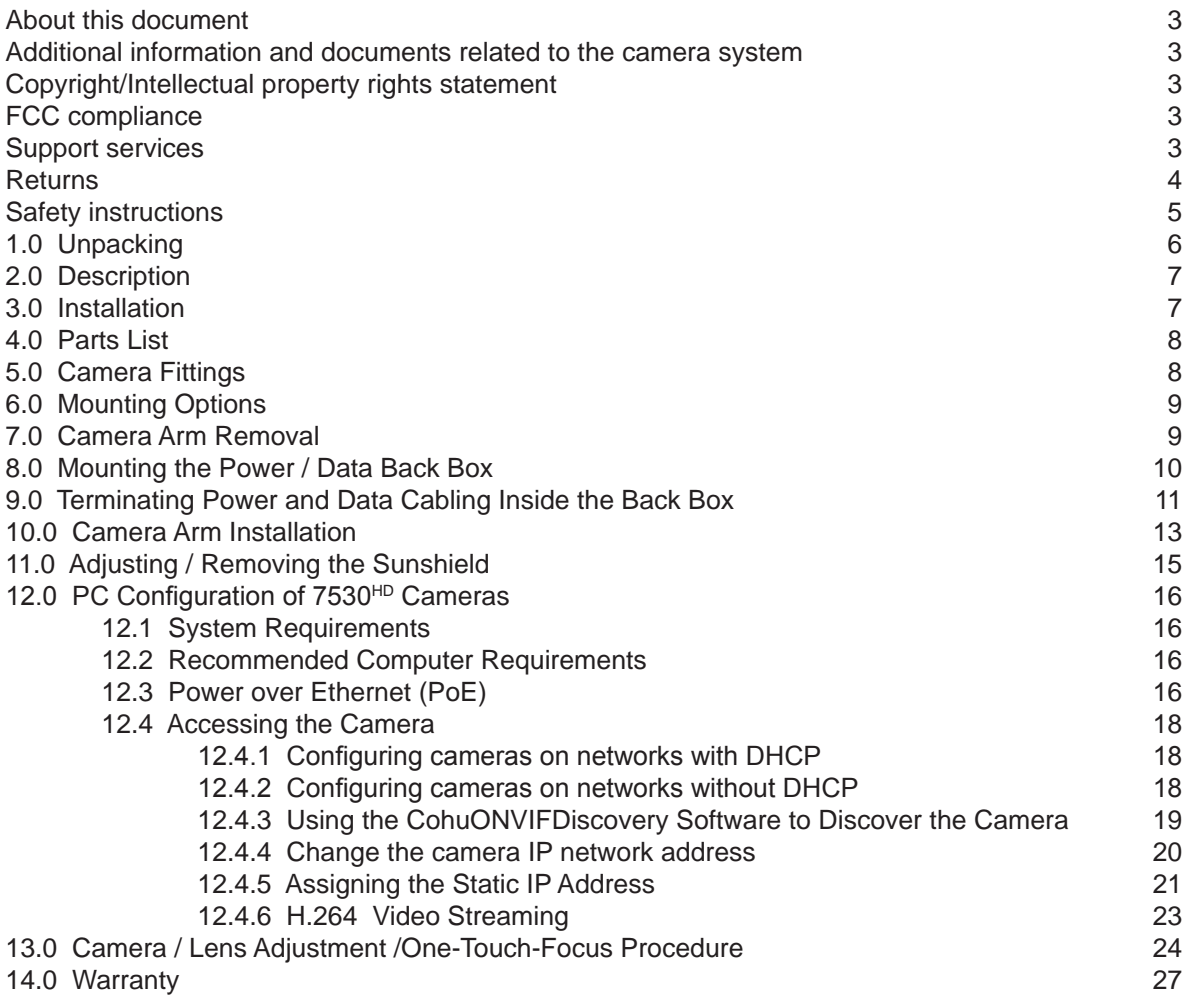

#### <span id="page-2-0"></span>**About this document**

This manual contains information on installation and quick start for the  $7530<sup>H/D</sup>$  fixed position camera system. Please read this manual carefully prior to installation to prevent any accidental damage or misuse. A CD, including this manual, is shipped with the Camera. The manual is also available from the CohuHD website at: *http://www.CohuHD.com/Files/install\_manuals/7530\_IM.pdf.*

The information in this manual is subject to change without notice. Please refer to the above website for the latest information.

**NOTE**: All graphics contained within this document, including screenshots and other displays, are for reference use only and are subject to change.

#### **Additional information and documents related to the camera system**

For information on the camera system operation and configuration, please see the camera system built-in help. Each page of the camera web interface has a question mark symbol **?** . Clicking the symbol **?** will connect to explanations related to topics on that page.

#### **Copyright/Intellectual Property Rights statement**

Copyright 2014 by CohuHD Costar, LLC. CohuHD Costar, LLC has intellectual property rights to technology embodied in the product described in this manual.

CohuHD™ and Helios™ are trademarks of CohuHD Costar, LLC.

#### **FCC compliance**

This equipment has been tested and found to comply with the limits for a Class A digital device pursuant to Part 15 of the FCC Rules. These limits are designed to provide reasonable protection against harmful interference when the equipment is operated in a commercial environment. This equipment generates, uses, and can radiate radio frequency energy and, if not installed and used in accordance with the instruction manual, may cause harmful interference to radio communications. Operation of this equipment in a residential area is likely to cause harmful interference in which case the user will be required to correct the interference at his own expense.

This device complies with Part 15 of the FCC Rules. Operation is subject to the following two conditions: (1) this device may not cause harmful interference, and (2) this device must accept any interference received, including interference that may cause undesired operation. Changes or modifications to this device can void the user's warranty.

#### **Support services**

Please contact the Customer Service Department for technical assistance.

#### <span id="page-3-0"></span>**Returns**

This item was thoroughly tested and carefully packed at the factory prior to shipping. Upon acceptance by the carrier, the carrier assumes responsibility for the item's safe arrival. Should you receive the item in a damaged condition, apparent or concealed, a claim for damage must be made to the carrier.

If a visual inspection shows damage upon receipt of this shipment, it must be noted on the freight bill or express receipt and the notation signed by the carrier's agent. Failure to do this can result in the carrier refusing to honor the claim.

When the damage is not apparent until the unit is unpacked, a claim for concealed damage must be made. Make a mail or phone request to the carrier for inspection immediately upon discovery of the concealed damage. Keep all cartons and packing materials.

To return the product to the factory for service, please contact the Customer Service Department for a Return Material Authorization (RMA) Number.

Prominently display the RMA number on the outside of the shipping container(s) and on paperwork contained inside. Give a brief description of why the equipment is being returned and list the symptoms of any problems being experienced with the equipment.

For shipment, send package with enough foam padding or other packing material to prevent damage that can occur during shipping. The original shipping carton is a good container if it has not been damaged.

#### **Shipment**

#### **IMPORTANT**

If the camera needs to be shipped, please use the original packaging material which was designed to protect the product during transportation. If the original packaging is lost or damaged, please order a replacement from Customer Service.

#### <span id="page-4-0"></span>**Safety instructions**

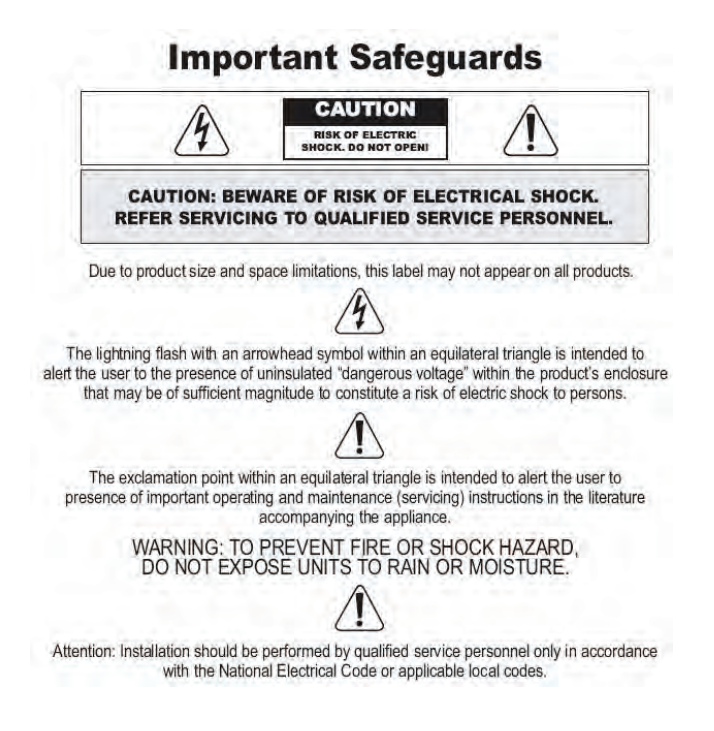

- Installation should be done only by qualified installers and conform to all local codes.
- It is the user's responsibility to ensure that the mounting methods are safe and adequate for the location.
- Use appropriate hardware to fasten the mount to an indoor surface.
- All servicing should be performed by qualified service personnel. Procedures in this manual do not require entry into the housing of the camera positioning system. The unit contains sensitive devices that can be damaged by static discharge. To reduce the risk of damage to the unit by static discharge do not perform any servicing other than described in these instructions. If the unit is defective, please contact the Customer Service Department for technical assistance.
- Liability: It is the sole responsibility of the installer to provide proper installation in compliance with all local codes and regulations.

#### <span id="page-5-0"></span>**1.0 Unpacking**

Unpack carefully. This is an electromechanical device and should be handled carefully. Check to ensure the following items are included:

- 7530<sup>HD</sup> camera/housing unit
- 3 mm Allen wrench
- Wall mount template
- CD-ROM
- Punch down tool
- Mounting hardware
- Optional Heyco fittings

#### <span id="page-6-0"></span>**2.0 Description**

The 7530<sup>HD</sup> series is the latest addition to CohuHD's expanding family of HDTV products, offering best-inclass image quality, event management processing and network stability you can rely on.

The performance standards of the  $7530^{HD}$  series are ideal for requirements encountered in security surveillance and remote monitoring applications. Its robust design ensures years of continuous operation even in the most demanding environments.

Using a powerful encoding engine, the  $7530<sup>HD</sup>$  is capable of streaming multiple, individually configured H.264 and MJPEG streams. Features include full HD resolution video of 1080p30 (1920 x 1080), H.264 and MJPEG video compression codecs, configurable image settings, and powerful event management processing. Event triggers include external sensor inputs, video motion detection, user commands and periodic timers. Event actions include activating an alarm output, sending snapshots and video clips to an FTP site and email event notifications.

Designed with the installer in mind, the remote back focus capability makes installation easy. Using the One-Touch-Focus feature for sharp images greatly reduces installation time and allows fine focus adjustment from a remote computer, eliminating the need for manual focus adjustments at the camera.

IP66 protection allows the camera to be installed in almost any harsh environment. At less than 8 watts power consumption, the  $7530<sup>H/D</sup>$  is fully operational using only Power-over-Ethernet.

Network and security features include static or dynamic IP addressing, domain name, bandwidth limit setting, authentication rules and network time server support.

The 7530<sup>HD</sup> provides a full function web server, allowing complete administrative and operator control capabilities. Administrative features include configuring network settings, user password assignments, setting video streaming properties, event management programming and assigning camera ID labels. Access to the camera is protected by username/password authentication. CohuHD delivers years of clean, reliable images and backs it with a world-class three year warranty.

*For information on 7530HD specifications and a datasheet, please refer to the CohuHD website: www.CohuHD.com/content/7530hd.*

#### **3.0 Installation**

**NOTE:** This manual describes how to install the 7530<sup>HD</sup> Series camera system, and details the wall, ceiling and parapet mounting options. Installations should be performed by qualified service personnel only in accordance with local codes.

#### <span id="page-7-0"></span>**4.0 Parts List**

The following depicts the parts included (Figure 1):

- 1. Indoor / Outdoor Camera and Lens Module
- 2. Wall, Ceiling & Parapet Arm
- 3. Power / Data Back Box

Tools required:

- 3 mm Allen wrench (supplied)
- Small straight-blade screw driver
- Punch down tool (supplied)

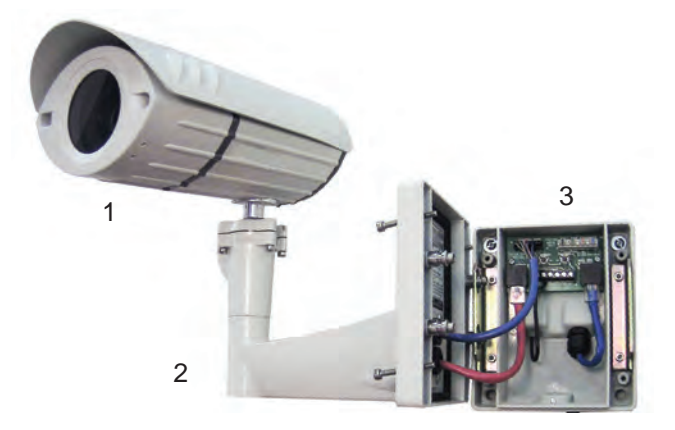

**Figure 1**

#### **5.0 Camera Fittings**

7530HD cameras are shipped with Heyco Liquid Tight snap-in plugs (#4014) that are factory installed into the back box. These plugs are rated to IP67 and can adequately seal cable diameters that range from 3-5 mm (0.12-0.2 in).

For larger cables, like CAT5, it is recommended to replace the factory installed plugs with the optional Heyco Liquid Tight fittings (#3207) that are included in the accessory kit. These fittings are appropriate for cable diameters that range from 2.90 mm (0.114 - 0.250 in). Please visit *www.CohuHD.com* for details on using these optional cable fittings.

#### <span id="page-8-0"></span>**6.0 Mounting Options**

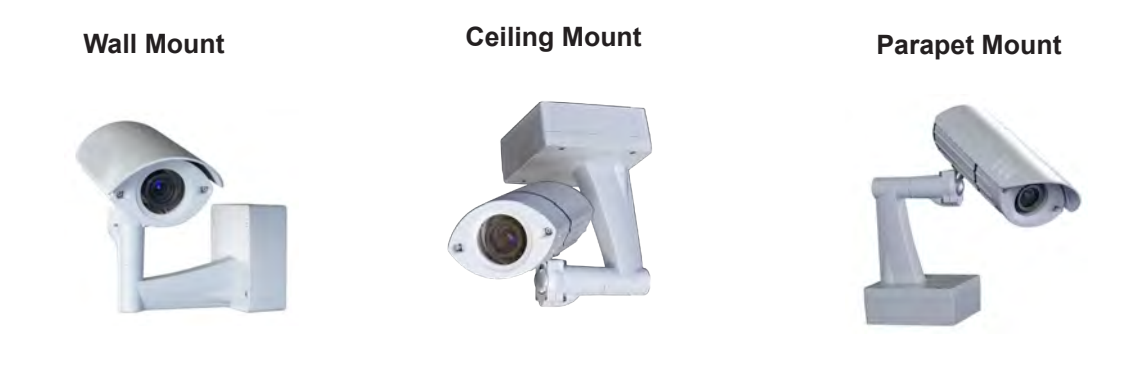

**Figure 2**

#### **7.0 Camera Arm Removal**

**NOTE:** The camera/arm needs to be removed from the back box to allow the back box to be mounted to the designated mounting wall, ceiling, or parapet surface.

- 1. Using the Allen wrench (supplied) loosen the 4 screws located on the corners of the power/data back box.
- 2. Unplug the two camera-side connections from the back box (Figure 3).
- 3. Remove the camera/arm module from the back box.

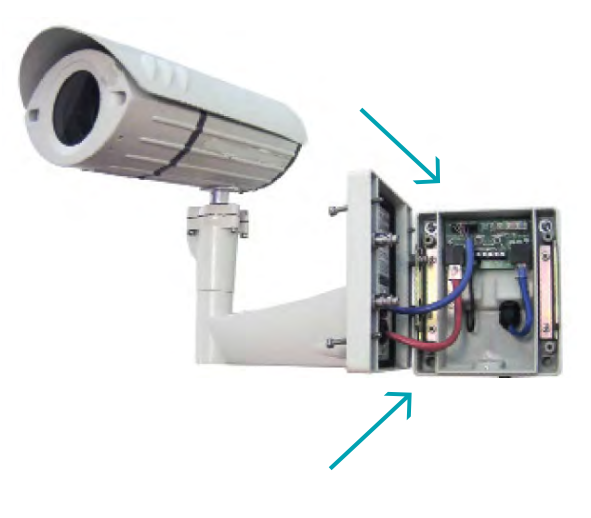

**Figure 3**

#### <span id="page-9-0"></span>**8.0 Mounting the Power / Data Back Box**

Before mounting the power / data back box, determine if the camera installation will be wall, ceiling, or parapet and if the wiring will pass through the compression fittings in the back or the  $\frac{1}{2}$ " NPT conduit mount on the bottom of the back box.

**NOTE:** If using the compression fittings in the back, it is recommended to replace the factory installed hole plugs with the optional Heyco Liquid Tight fittings (#3207) from the accessory kit where larger cables like CAT5 will be used.

**NOTE:** If using the ½" hole on the bottom of the junction box, a ½" (15 mm) NPT compression fitting can also be used. (Heyco P/N 3200 is also appropriate).

- 1. As the arrows (Figure 4) indicate, use the supplied wall mount template to locate the four mounting holes for the power/data back box.
- 2. Drill four (4) holes for the mounting screws using the included mounting template as a guide. If installing outdoors, apply a weatherproof sealant around each hole at the mounting surface.
- 3. Provided are four (4) #14 x 2" flanged (approximately 10 mm head x 50.1 mm in length), hex head screws that can be used to install into a variety of wood and metal substrates. If mounting into wooden studs, it is recommended that a 1/8" (3 mm) wide by 2" (4.8 cm) deep pilot hole be drilled prior to installing the screws. Alternatively, the installer can provide screws with a head diameter less than #14 (3/8" or 10 mm) in size so that they can fit into the junction box opening.

**NOTE:** It is recommended that each screw and the material it is being installed into be able to bear a minimum of 50 pounds (22 kilograms) of pull force.

4. Pass the power and data cables through the back box, then install the power / data back box on the mounting surface.

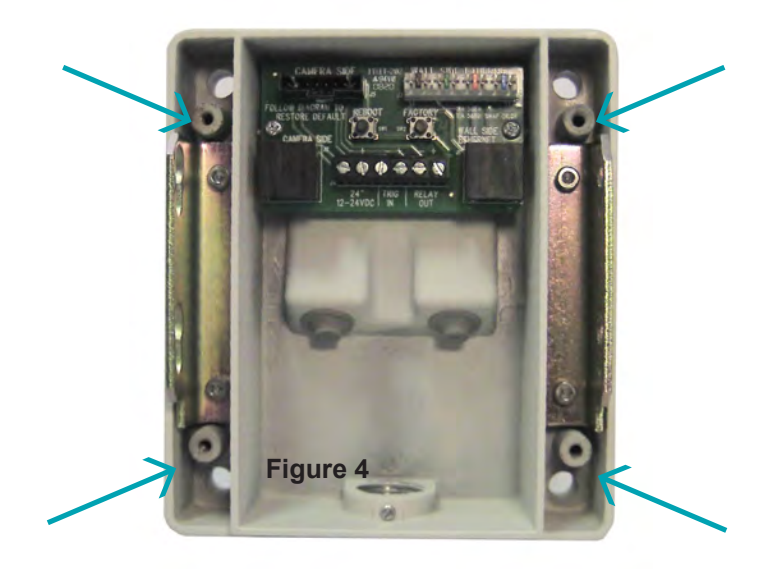

#### <span id="page-10-0"></span>**9.0 Terminating Power and Data Cabling Inside the Back Box**

Power and data cabling must be routed to the right side (wall-side) of the back box. Cut all cables with sufficient slack to reach the connector terminals in the back box but not long enough to be pinched or obstruct the arm installation.

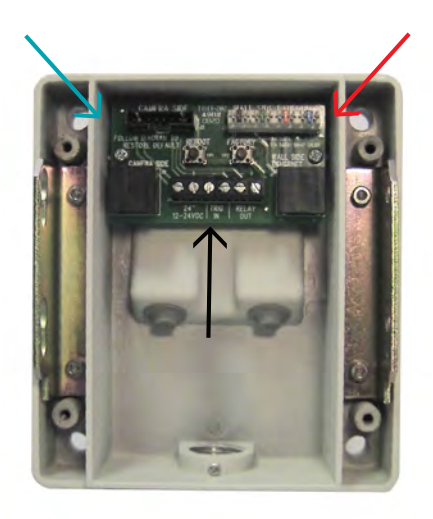

#### **Figure 5**

Camera-Side Terminations Wall-Side Terminations - RJ-45 - PunchDown Terminal Screw Terminal -Direct Power – 12-24VDC or 24VAC - Trigger In

- Relay Out

1. Connecting Power:

The I7530<sup>HD</sup> can be powered via Ethernet using an IEEE 802.3af power source, or powered directly.

- Powered via PoE: Input from conforming IEEE 802.3af Power-over-Ethernet (PoE) power injector or switch.
- Powered Directly: Input voltage is 12-24V DC or 24V AC. camera/housing modules include built-in bridge rectifier circuitry, so power wiring polarity can be installed with the + or - on either terminal without risk of damaging the camera or affecting performance.

**NOTE:** Using a power source with specifications other than those defined herein may result in errant functionality or damage to the camera, and will void the product warranty.

2. Connecting Data (Ethernet) Cable:

Route and connect the Ethernet cable to the Ethernet connections (RJ-45 - Figure 6 or Punch Terminal - Figure 7) labeled wall-side in the back box.

The two most common schemes for wiring CAT5 cables are 568A & 568B. The 568B wiring scheme is widely used in the US, and for off the shelf CAT5 cables. New installations should use the 568A CAT5 wiring scheme. It is important that the standard selected matches the building wiring.

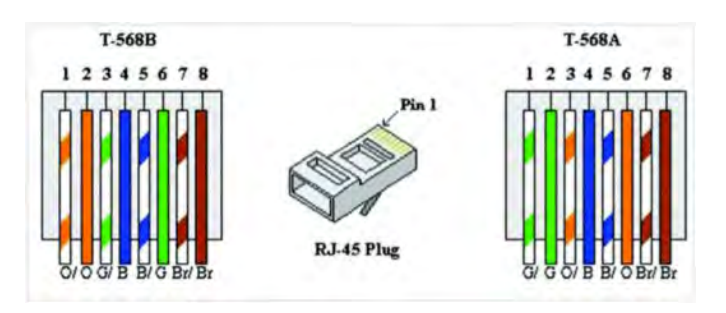

**Figure 6**

### **Ethernet Punch Down Order**

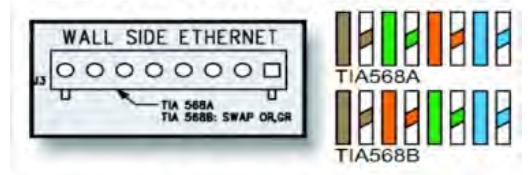

**Type 66 Punch Down Block** 

**Figure 7**

#### <span id="page-12-0"></span>**10.0 Camera Arm Installation**

The back box is provided with arm hangers on both sides to hold the camera/arm module on the back box to facilitate installation. (Figure 8)

**NOTE**: The arm hangers function perfectly at any orientation of the junction box and will firmly hold the camera and junction box cover in any of the wall, ceiling, or parapet mount configurations.

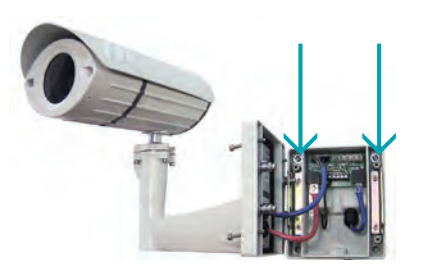

**Figure 8**

1. Insert the two (2) pins into the channel and slide the camera / arm module down until it locks in place on the arm hanger.

**WARNING**: Serious injury and / or damage to the unit can occur if the camera / arm module is not fully locked in place.

- 2. Connect Ethernet and terminal block cables from the camera to the left side (camera side) of the junction box.
- 3. If I/O connections are being used, attach them to the appropriate I/O terminals on the center terminal block of the back box (Figure 9).

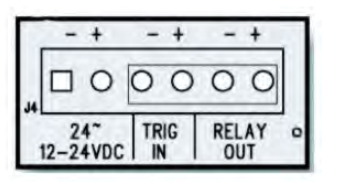

**Figure 9**

4. After all connections are made in the back box, remove the camera / arm hanger and secure to the back box by tightening the four (4) screws with the supplied Allen wrench (Figure 10).

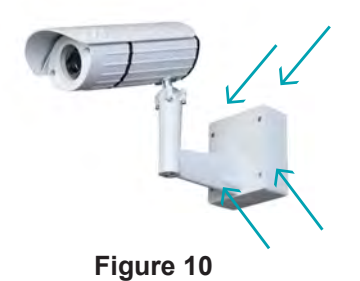

5. If mounting the unit outdoors, please take necessary and thorough measures to ensure the camera unit is properly sealed from inclement weather. An example would be to use silicone sealer around the back of the base, being sure to surround all holes with a generous bead of sealant to the outer edge of the back box surface. The sealing method chosen should be in accordance with any local, state, county and country requirements and laws.

#### Blink Patterns

7530<sup>HD</sup> all-weather megapixel camera is equipped with two status indicator LEDs which can be seen on the back of the 7530<sup>HD</sup> enclosure. During normal operation, the following colors and patterns should be visible (Figure 11):

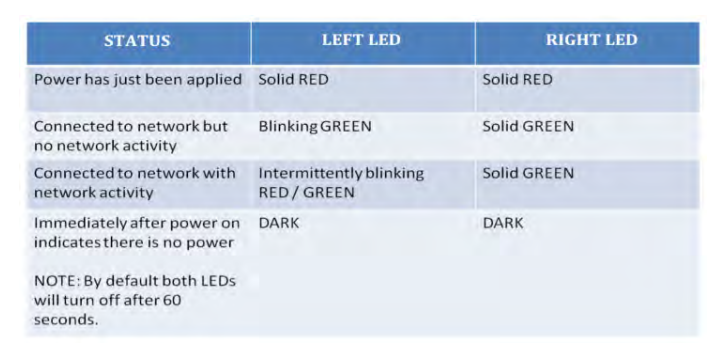

#### **Figure 11**

If the 7530<sup>HD</sup> camera fails to power up or indicate a network connection or show activity, please contact CohuHD technical support for assistance.

#### <span id="page-14-0"></span>**11.0 Adjusting / Removing the Sunshield**

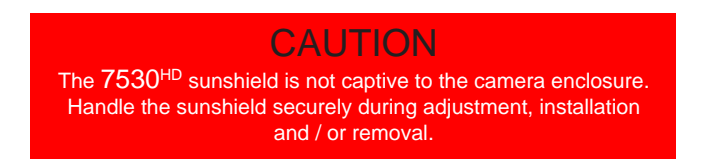

**NOTE:** For indoor applications of the 7530<sup>HD</sup>, the sunshield may be removed for aesthetic reasons. Though it is not required for normal operation of the  $7530^{HD}$ , the following instructions detail proper adjustment / removal / installation of this sunshield.

- 1. Attaching Sunshield Follow these steps to attach the sunshield to the  $7530^{\text{HD}}$ :
	- Ensure that the sunshield bracket is firmly attached to the  $7530<sup>H</sup>D$  before attempting to attach the sunshield.
	- With the fluted fins on the sunshield toward the front of the camera, line up the grooves on the sunshield with the flanges on the sunshield bracket and gently slide the sunshield back into the bracket.
	- Once the sunshield is in the desired position, tighten the 3 mm set screw located on the top and center of the sunshield using the supplied 3 mm Allen wrench.
- 2. Adjustment/Removal Using the supplied 3 mm Allen wrench, loosen the single (1) hex set screw on top of the sunshield. DO NOT REMOVE THE SET SCREW. Generally, only half a turn or less is required to sufficiently loosen the set screw for adjustment and/or removal of the sunshield.
	- Adjustment With the set screw loose, gently move the sunshield back or forth to position, then re-tighten the set screw with the supplied 3 mm Allen wrench.

**NOTE:** To properly tighten the set screw turn until the screw starts to become tight then turn an additional 3/4 turn

- Removal With the set screw loose, pull the sunshield forward until it is free of the sunshield bracket.
- Optional The bracket that holds the sunshield can also be removed if desired. To remove the sunshield bracket, loosen and remove the two (2) 3 mm countersunk screws using the supplied 3 mm Allen wrench. The bracket can then be removed. Though it is not required for the integrity of the  $7530^{HD}$  unit, it is recommended to re-insert and tighten the two (2) 3 mm countersunk screws back into the 7530<sup>HD</sup> casing for future use.

#### <span id="page-15-0"></span>**12.0 PC Configuration of 7530HD Cameras**

Installation and testing of the Camera can be performed with the built-in 7500 Series web interface application.

#### **12.1 System Requirements**

In order to test the Camera you need the following items:

- laptop or desktop computer (for recommended computer requirements see section 12.2 of this chapter)
- 100/1000BASE-T network card installed in your computer
- Microsoft Internet Explorer, version 8 if the web browser is used or higher
- 100/1000BASE-T network switch
- Ethernet CAT5e cable

#### **12.2 Recommended Computer Requirements**

The following are recommended requirements to run and operate a Camera:

- CPU: Intel i7-860S 2.53 GHz or better
- Operating system: Windows XP Service Pack 3 (SP3), 64 Bit or Windows 7 Pro, 64 Bit
- Memory: 4GB DDR3@1066MHz or better
- Hard Drive: 7200 rpm minimum speed with sufficient free space
- Video card: NVIDIA® GeForce® 9800 GTX+ with 512 MB RAM or better, or high-end ATI Radeon™ HD series

#### **12.3  Power over Ethernet (PoE)**

The 7530HD Camera is compliant with IEEE 802.3af standard. Power to the Camera is supplied through the network. Two types of PoE implementations are specified by the standard:

- Endspan PoE power is applied directly by the switch to the Camera. This method requires the deployment of a PoE-enabled switch.
- Midspan PoE power is supplied by an injector placed between an existing non-PoE switch and the Camera.

PoE injector can be ordered from CohuHD. Please refer to the CohuHD website in the 7530<sup>HD</sup> Series specifications section for ordering information. The PoE injector selected for use with  $7530^{HD}$  should meet the following requirement:

• be compatible with IEEE 802.3af standard

Figures 12 and 13 show interconnection diagrams for 7530<sup>HD</sup>:

- Figure 12 shows a setup of the Camera with PoE-enabled switch.
- Figure 13 shows a typical set up interconnection diagram for the Camera using the PoE injector with non-PoE switch.

These diagrams give some idea of a typical installation. Each installation site will have its own unique requirements.

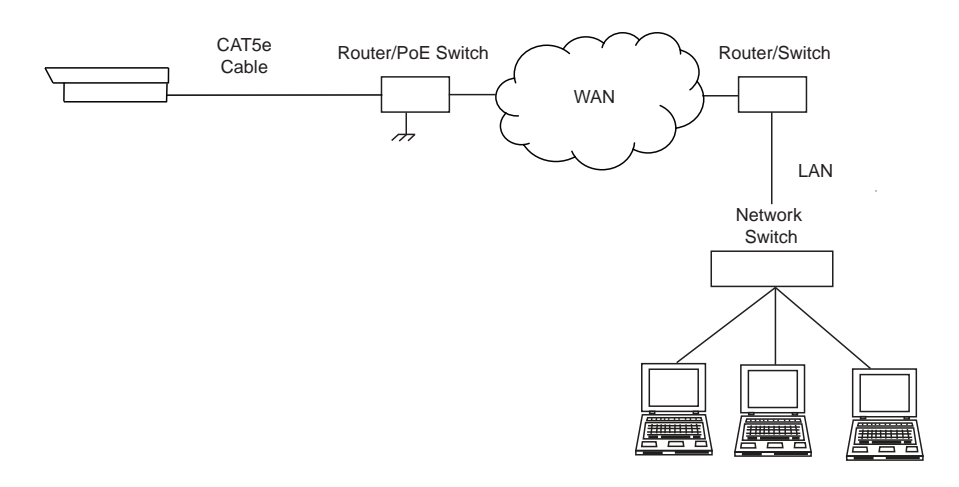

**Figure 12. Interconnection Diagram with PoE-enabled switch**

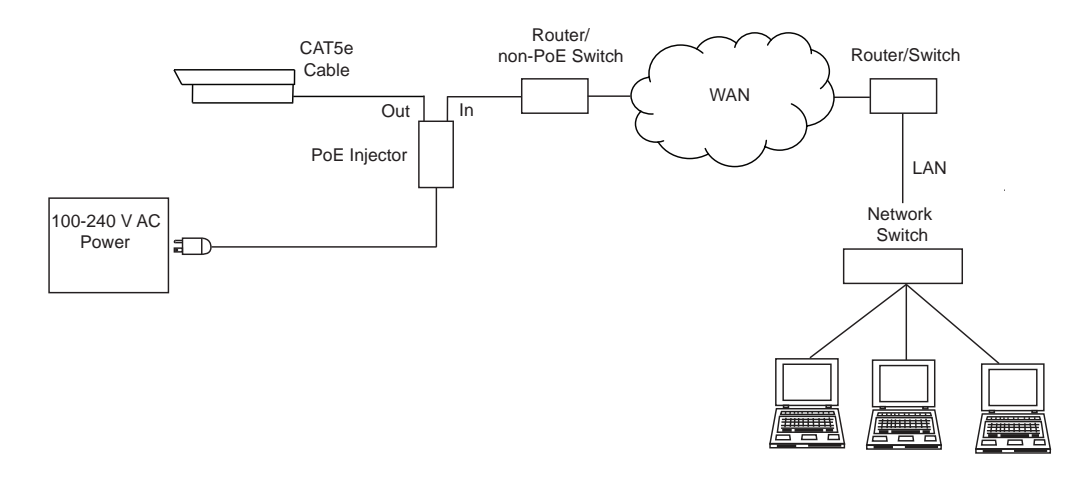

**Figure 13. Interconnection Diagram with non-PoE Switch**

**NOTE:** PoE injector can be ordered from CohuHD. Please refer to the CohuHD website in the 7530<sup>HD</sup> Series specifications section for ordering information.

#### <span id="page-17-0"></span>**12.4 Accessing the Camera**

**NOTE:** The default user name for 7500 Series is "Admin" and the default password is "Camera".

The 7500 cameras are configured for DHCP and will have an IP address assigned if a DHCP server is on the network. Use the CohuONVIFDiscovery software to find the camera IP address.

#### **12.4.1 Configuring cameras on networks with DHCP**

In networks with a DHCP server, the IP camera will acquire dynamic (changeable) network settings when it is initially powered on.

These dynamic settings can easily be converted to static settings, or changed to other static settings that are also compatible with your network.

To configure the network settings of the camera follow the next steps:

- Connect the camera to the LAN, power on the camera.
- Camera automatically will be assigned the DHCP address.
- Discover the camera address using the CohuONVIFDiscovery software. See section 12.4.3.
- Change the PC address to match the camera IP network address. See section 2.4.5.
- Change the camera assigned address to the desired static Address. See section 12.4.4.

#### **12.4.2 Configuring cameras on networks without DHCP**

Cameras installed on a network without a DHCP server will default to the Automatic Private IP Addressing (APIPA), which is a failover mechanism of Microsoft Windows networks.

The IP address range is 169.254.0.1 through 169.254.255.254 with a default class B subnet mask of 255.255.0.0.

To configure the network settings of the camera follow the next steps:

- Connect the camera to the LAN, power on the camera.
- Camera automatically will be assigned the APIPA address.
- Discover the camera address using the CohuONVIFDiscovery software. See section 12.4.3.
- Access the camera using APIPA address.
- Change the camera assigned address to the desired static Address. See section 12.4.4.

#### <span id="page-18-0"></span>**12.4.3 Using the CohuONVIFDiscovery Software to Discover the Camera**

- Insert the CohuHD 7500 Series CD into the CD drive of the PC or download the software from the link: *http://www.CohuHD.com/content/downloads.* Under Software & Protocol Downloads see the Helios and 7500 Camera Series discovery tool. Click "download here."
- Run the CohuONVIFDiscovery.exe file. Click to start it.
- The CohuONVIFDiscovery window will be displayed.

**NOTE:** Auto discovery feature uses network multicast packets and may not work through network routers.

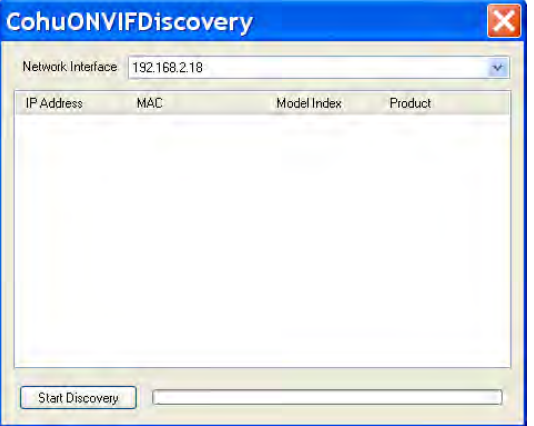

• Click on the "Start Discovery" button. A list of Cameras will be automatically displayed.

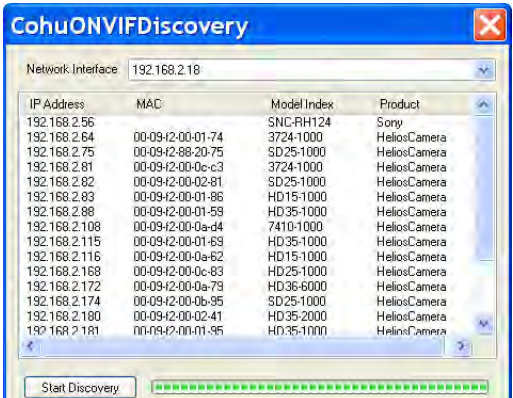

**NOTE:** Use the MAC Address or Model Index to identify CohuHD cameras. "00-09-f2" and 00-50-1a identifiy cameras as CohuHD cameras.

• Right click a camera entry. Click Copy IP to Clipboard.

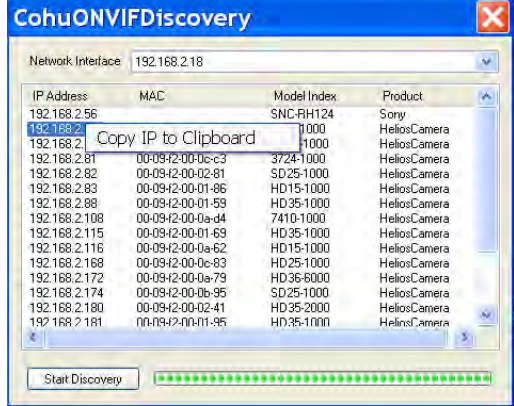

#### <span id="page-19-0"></span>**12.4.4 Change the camera IP network address**

- Open a browser (IE recommended) and enter the IP address of the 7530<sup>HD</sup> camera in the address field of the browser. The "Live" page will be displayed.
- If prompted, install the ActiveX control.

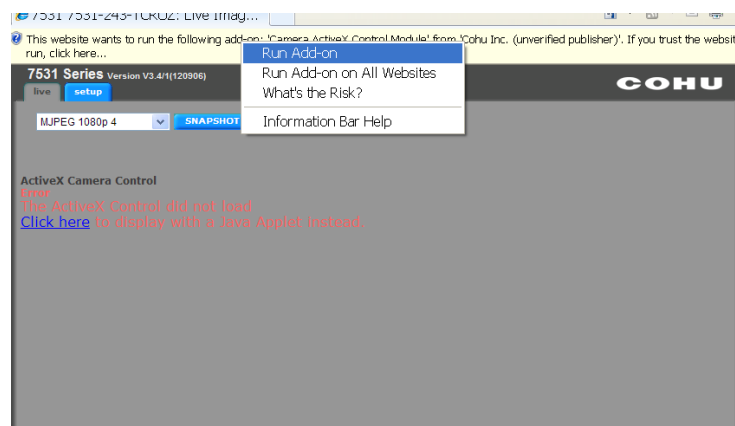

• Click the network tab. Choose Disabled line from the DHCP pull-down menu. Type IP addres, subnet mask and gateway.

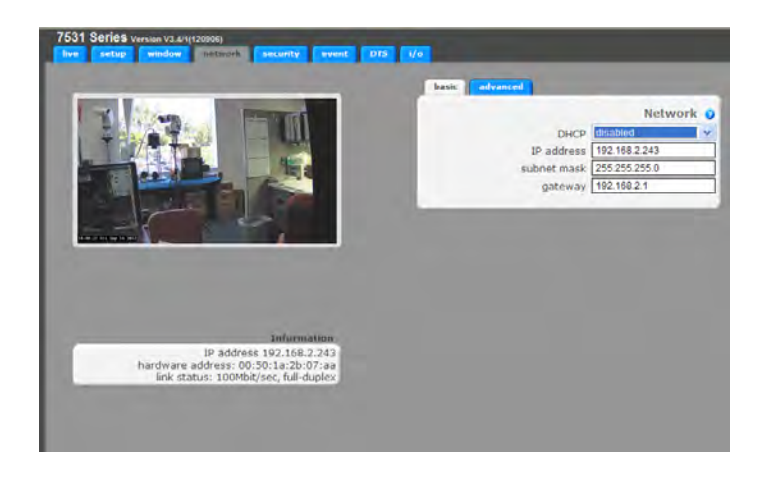

**NOTE:** Changing between a static IP address and DHCP will cause the camera to reboot.

• To perform further configuration of the camera click on the "Setup" tab.

**NOTE:** The default user name is "Admin" and the default password is "Camera."

#### <span id="page-20-0"></span>**12.4.5 Assigning the Static IP Address**

Set your computer IP address to the same subnet as the Camera IP address.

- Go Start > Control Panel > Network connections > Local Area Connection (Windows XP).
- Go Start > Control Panel > Network and Sharing Center > Local Area Connection (Windows 7).
	- 1. "Local Area Connection" dialog box will appear. Click "Properties.

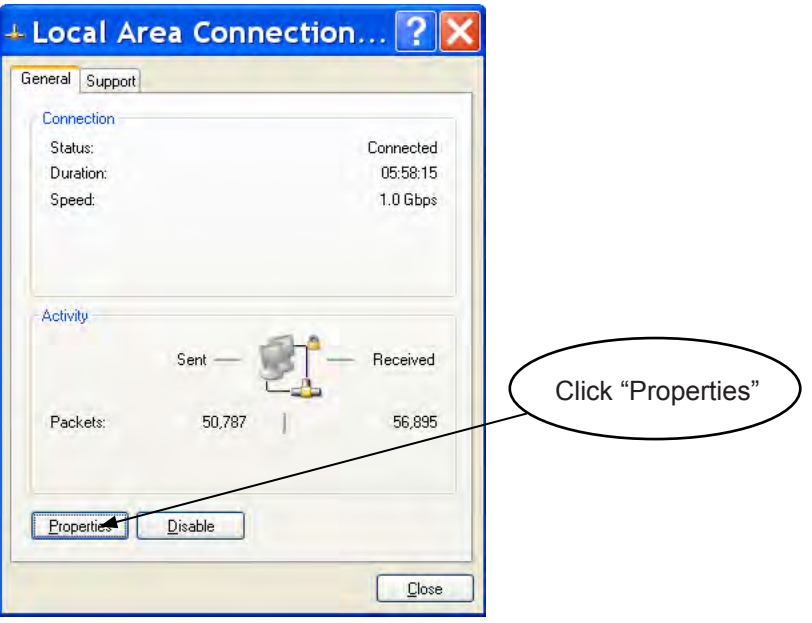

2. The "Local Area Connections Properties" dialog box will be displayed. In the General tab, highlight the "Internet Protocol (TCP/IP) line. Click "Properties."

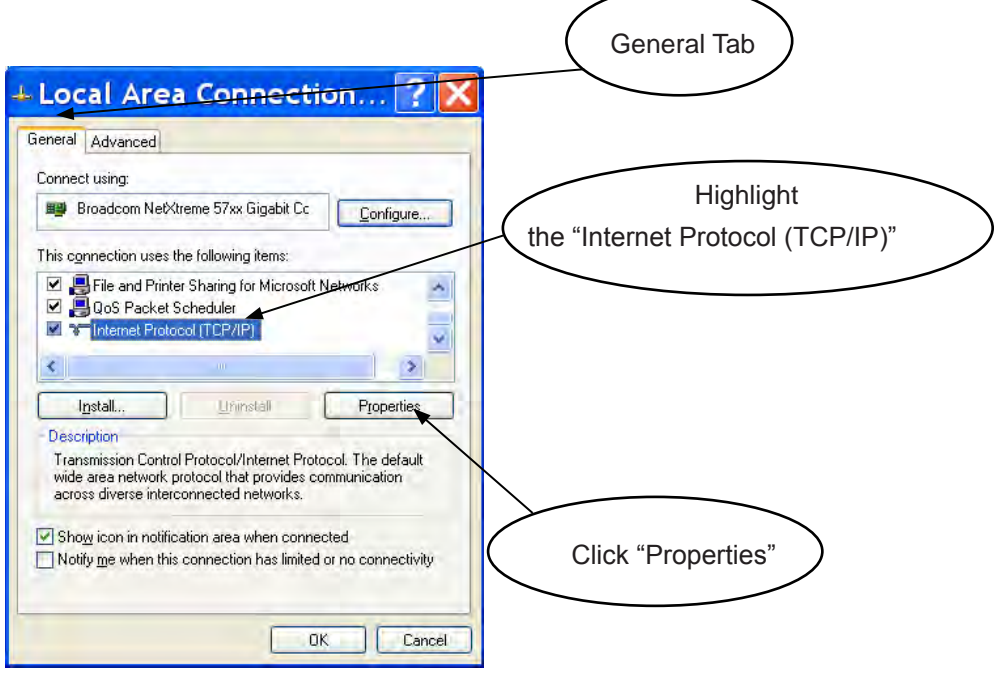

3. You will see the "Internet Protocol (TCP/IP) dialog box. In the "General" tab the "Use the following IP address" button should be selected. Enter IP and subnet addresses. Click "OK" to close the "Internet Protocol (TCP/IP).

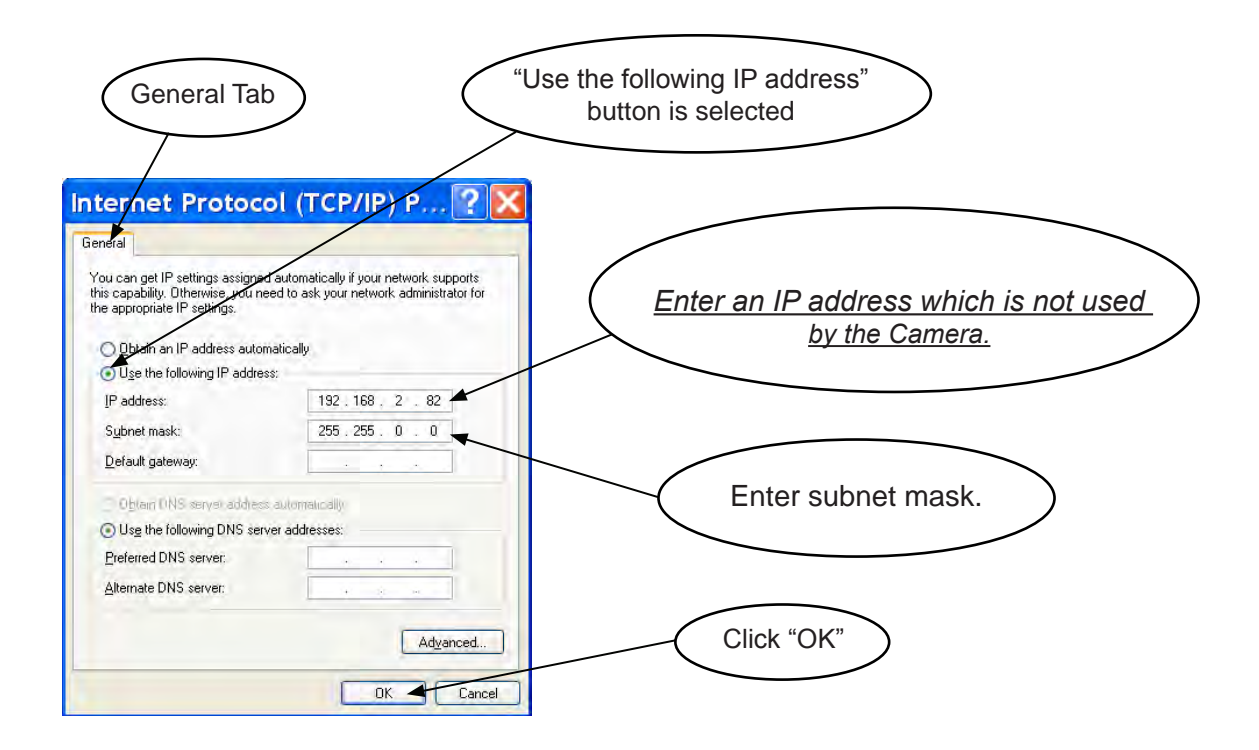

4. Click "OK" to close the the "Local Area Connections Properties" dialog box and click "Close" to close the "Local Area Connection" dialog box.

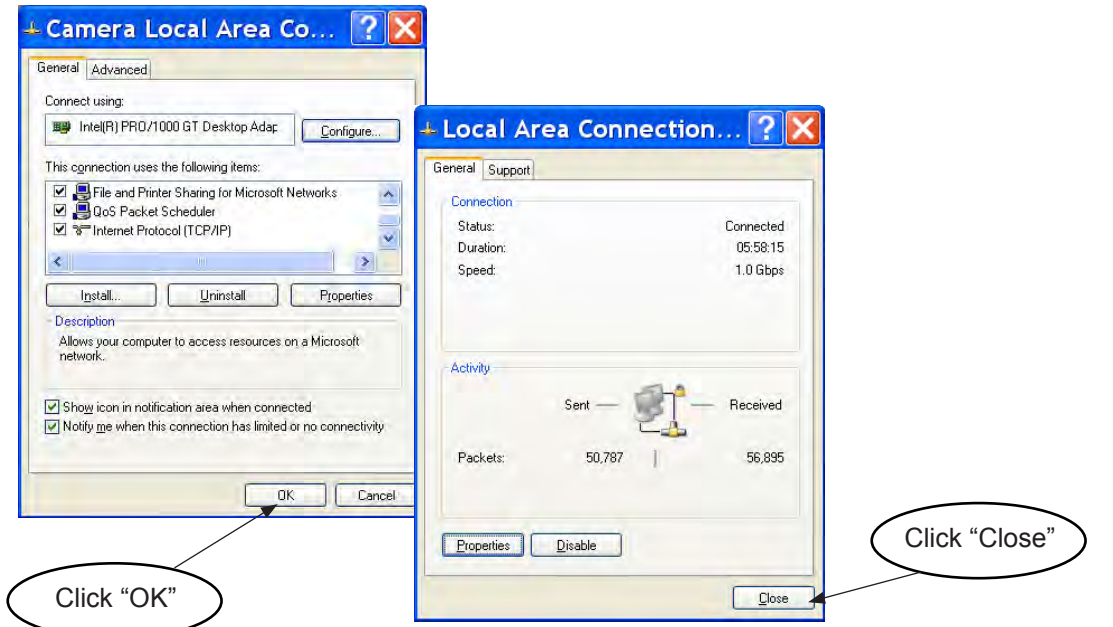

#### <span id="page-22-0"></span>**12.4.6 H.264 Video Streaming**

To prepare the camera to serve the H.264 stream, select "H.264" from the drop-down menu. To view the H.264 stream in full screen mode (without 'Live' page controls), double click on the video window. Doubleclick on the video window again to return back to the 'Live' page.

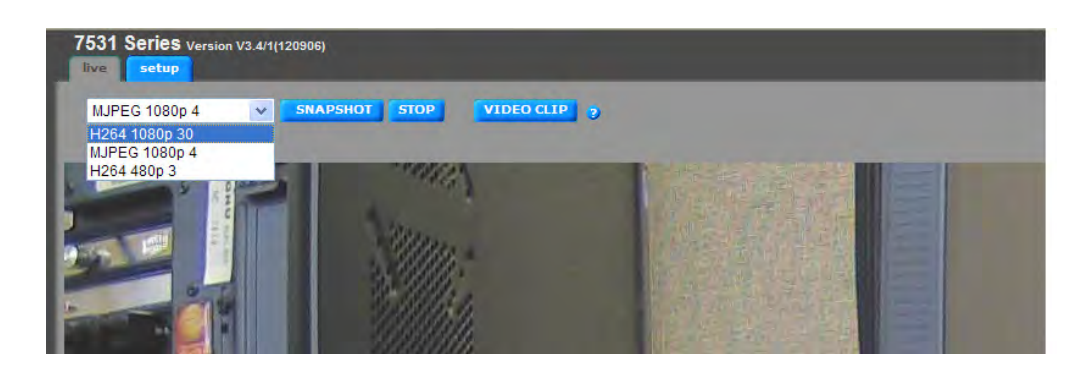

#### <span id="page-23-0"></span>**13.0 Camera / Lens Adjustment /One-Touch-Focus Procedure**

1. Using the supplied 3mm Allen wrench, loosen any two adjacent screws of the four available ball pivot screws. This should loosen the ball enough to allow repositioning of the camera to the desired orientation. Tighten the screws to secure the camera module in place.

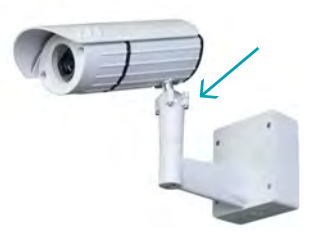

2. For the ceiling or parapet mount, it may be necessary to rotate the lower portion of the ball bracket. This can be achieved by loosening the two 3 mm Allen screws on the bottom of the arm elbow.

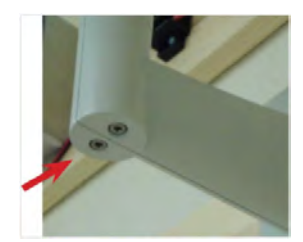

**NOTE:** DO NOT REMOVE the screws in the elbow of the mount as they can be very difficult to reinsert.

Once the lower arm is rotated to the necessary position, retighten the elbow 3 mm screws.

3. Remove the lens cap with the supplied Allen wrench to expose the lens.

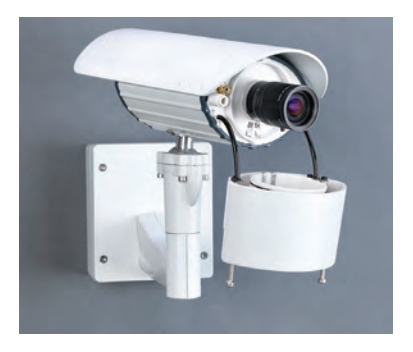

4. Browse to the camera home page and go to the Setup > Focus tab.

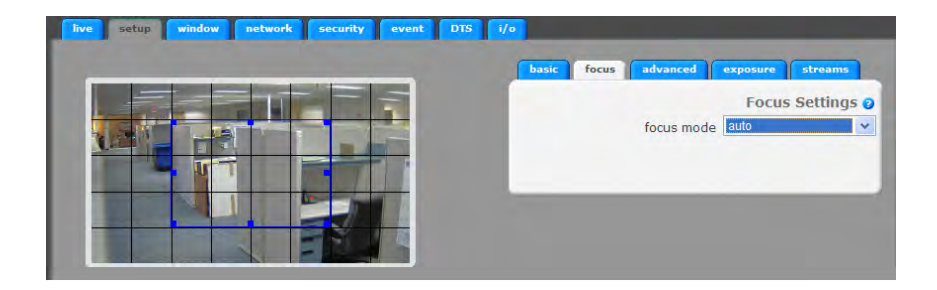

- 5. Set the iris on the lens to the 'Open' position then lock it down with the iris set screw.
- 6. If the back focus has been set before using the camera, click the "restore defaults" button on the Focus tab to reset the back focus adjustment.
- 7. Use the Varifocal adjustment on the lens to set the field-of-view, then lock the Varifocal adjustment set screw.
- 8. Focus the lens using the focus adjustment on the lens, then lock the focus adjustment set screw.

**NOTE**: The focus adjustment should be close to ensure the one-touch focus adjustment can be completed.

The following image is an example of an image not focused enough to ensure a remote one-touch focus can be completed.

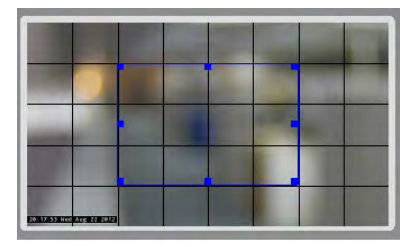

The following image is an example of an image focused enough to ensure a remote one-touch focus can be completed.

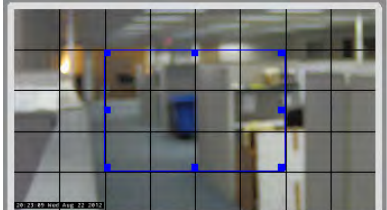

**NOTE:** CohuHD provides a desiccant pack for placement inside the lens cover assembly. CohuHD requires the desiccant pack to be installed to prevent fogging of the inside of the lens glass due to any moisture that is present when installing the camera.

9. Position the supplied desiccant pack above the lens and wrap it around the lens between the lens and the lens ring. The desiccant pack must be placed next to the lens within the inner chamber of the lens cover.

**NOTE:** Do not tuck desiccant pack into the outer chamber of the lens cover.

- 10. Clean all glass surfaces, including the surface of the lens, and the inside and outside of the lens cover, using a lens polishing cloth and approved lens / glass cleaning solution.
- 11. Carefully replace the lens cover, ensuring that no portion of the desiccant pack obscures the lens or protrudes beyond the inner lens chamber.
- 12. When the lens adjustments are complete, reinstall the lens cover and tighten the two (2) screws with the supplied Allen wrench. It is not necessary to apply significant force to tighten the lens cover screws. Once they are snug, turn an extra ½ turn beyond snug.

13. On the Focus tab click the One-Touch Focus button to focus the video image.

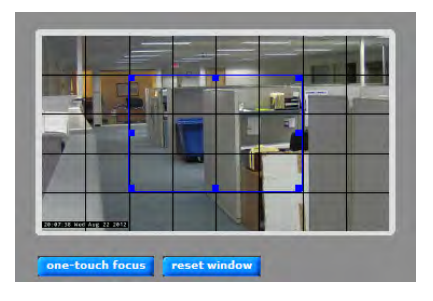

**NOTE:** For information on the camera system operation and configuration, please see the camera system built-in help. Each page of the camera web interface has a question mark symbol **?** . Clicking the symbol **?** will connect to explanations related to topics on that page.

For additional information and technical documents, please visit *www.CohuHD.com.*

## <span id="page-26-0"></span>**14.0 Warranty**

Please refer to the CohuHD website for product warranty information:

*http://www.CohuHD.com/warranty/WarrantyStatement.pdf*.

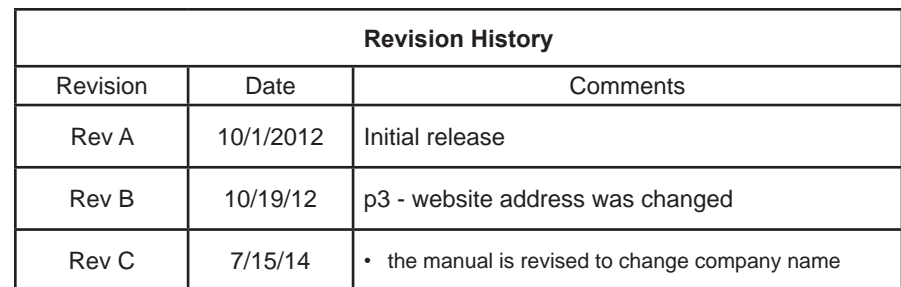